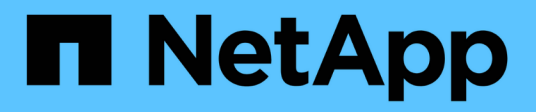

## **Volume Transfer Status**(歷史)報告自訂項目 OnCommand Unified Manager 9.5

NetApp December 20, 2023

This PDF was generated from https://docs.netapp.com/zh-tw/oncommand-unified-manager-95/onlinehelp/task-customizing-the-volume-transfer-status-report-schedules.html on December 20, 2023. Always check docs.netapp.com for the latest.

# 目錄

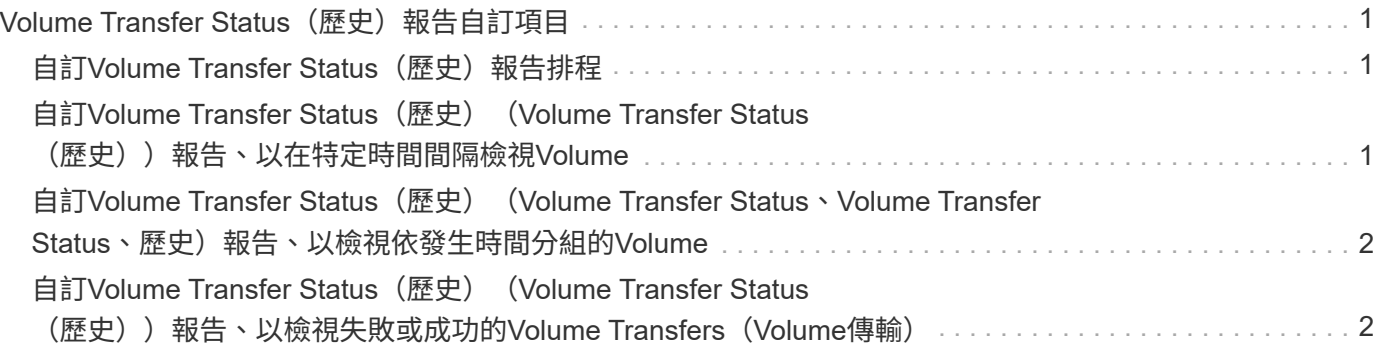

## <span id="page-2-0"></span>**Volume Transfer Status** (歷史)報告自訂項目

您可以自訂Volume Transfer Status (歷史) (Volume Transfer Status、Volume Transfer Status、Volume Transfer狀態、歷史)報告、以特定時間間隔檢視及分析Volume Transfers的相關資訊。您可以使用篩選器來檢視兩個日期之間的Volume傳輸詳細資料。

## <span id="page-2-1"></span>**自訂Volume Transfer Status** (歷史) 報告排程

您可以自訂Volume Transfer Status(歷史)報告的排程、以根據不同的排程來檢 視Volume詳細資料。您可以檢視、修改或刪除現有的報告排程、以及新增報告的排程。

關於這項工作

您也可以移至「報告」頁面、然後按一下「執行報告」\*以取得適當的報告來執行此工作。

步驟

- 1. 在「\* Volume Transfer Status(Historical)\* Report(\* Volume Transfer Status(歷史)報告)」頁面上、 按一下「 Manage Report Schedules \*(\*管理報告
- 2. 在\*管理報告排程\*對話方塊中、輸入特定詳細資料、例如收件者排程名稱、電子郵件地址、報告格式、頻率 及報告。
- 3. 選擇\* Inventory(清單)\*作為Report Category(報告類別)。
- 4. 按一下\*儲存並關閉\*。

Volume Transfer Status(歷史)(Volume Transfer Status(歷史))報告會依照排程自動以電子郵件傳送 給一或多位收件者。

#### <span id="page-2-2"></span>自訂**Volume Transfer Status**(歷史)(**Volume Transfer Status**(歷史))報告、以在特定時間間隔檢視**Volume**

您可以自訂Volume Transfer Status(歷史)(Volume Transfer Status(歷史))報告、 以特定時間間隔檢視Volume詳細資料。

關於這項工作

您也可以移至「報告」頁面、然後按一下「執行報告」\*以取得適當的報告來執行此工作。

步驟

1. 移除依叢集分組:

- a. 按一下您要取消群組的欄。
- b.<br> 按一下 <u>圖</u>示。

c. 選擇\*群組\*>\*刪除內部群組\*。

2.

若要在特定時間間隔檢視磁碟區詳細資料、請按一下\*開始時間\*欄、然後按一下 ■ 圖示。

3. 在「篩選」對話方塊中、按一下「選取值」、然後從下拉式清單中選取特定的日期和時間。

隨即顯示所選時間範圍的Volume詳細資料。

#### <span id="page-3-0"></span>自訂**Volume Transfer Status**(歷史)(**Volume Transfer Status、Volume Transfer Status、歷史)**報告、以檢視依發生 時間分組的**Volume**

您可以自訂Volume Transfer Status(歷史)(Volume Transfer Status、Volume Transfer Status、Volume Transfer Status、Volume Transfer Status(歷史))(Volume Transfer 狀態、Volume Transfer狀態(歷史)))報告、以顯示兩個日期之間發生時間

關於這項工作

您也可以移至「報告」頁面、然後按一下「執行報告」\*以取得適當的報告來執行此工作。

步驟

1. 移除依叢集分組:

- a. 在必須取消群組的欄中、按一下 圖示。
- b. 選擇\*群組\*>\*刪除內部群組\*。
- 2.

在\*開始時間\*欄中、按一下「篩選」對話方塊 ■ 圖示。

- 3. 從\*條件\*下拉式清單中、選取\*介於\*。
- 4. 按一下「選取值」、然後選擇「日期自」和「\*日期至\*值」。

5. 按一下「確定」。

#### <span id="page-3-1"></span>自訂**Volume Transfer Status**(歷史)(**Volume Transfer Status**(歷史))報告、以檢視失敗或成功的**Volume Transfers** (**Volume**傳輸)

您可以自訂Volume Transfer Status(歷史)(Volume Transfer Status(歷史))報告、 以檢視失敗或成功的Volume Transfers詳細資料。

關於這項工作

您也可以移至「報告」頁面、然後按一下「執行報告」\*以取得適當的報告來執行此工作。

#### 步驟

- 1. 移除依叢集分組:
	- a. 選取您要取消群組的欄。
	- b.<br> 按一下 <u>圖</u>示。
	- c. 選擇\*群組\*>\*刪除內部群組\*。
- 2.<br> 若要根據故障或成功程度來排序磁碟區傳輸、請按一下「運作結果」欄、然後按一下 圖示。
- 3. 選取\*篩選\*。
- 4. 在\*篩選器\*對話方塊中、按一下\*選取值\*、然後選取\*成功\*或\*失敗\*。

#### 版權資訊

Copyright © 2023 NetApp, Inc. 版權所有。台灣印製。非經版權所有人事先書面同意,不得將本受版權保護文件 的任何部分以任何形式或任何方法(圖形、電子或機械)重製,包括影印、錄影、錄音或儲存至電子檢索系統 中。

由 NetApp 版權資料衍伸之軟體必須遵守下列授權和免責聲明:

此軟體以 NETAPP「原樣」提供,不含任何明示或暗示的擔保,包括但不限於有關適售性或特定目的適用性之 擔保,特此聲明。於任何情況下,就任何已造成或基於任何理論上責任之直接性、間接性、附隨性、特殊性、懲 罰性或衍生性損害(包括但不限於替代商品或服務之採購;使用、資料或利潤上的損失;或企業營運中斷),無 論是在使用此軟體時以任何方式所產生的契約、嚴格責任或侵權行為(包括疏忽或其他)等方面,NetApp 概不 負責,即使已被告知有前述損害存在之可能性亦然。

NetApp 保留隨時變更本文所述之任何產品的權利,恕不另行通知。NetApp 不承擔因使用本文所述之產品而產 生的責任或義務,除非明確經過 NetApp 書面同意。使用或購買此產品並不會在依據任何專利權、商標權或任何 其他 NetApp 智慧財產權的情況下轉讓授權。

本手冊所述之產品受到一項(含)以上的美國專利、國外專利或申請中專利所保障。

有限權利說明:政府機關的使用、複製或公開揭露須受 DFARS 252.227-7013(2014 年 2 月)和 FAR 52.227-19(2007 年 12 月)中的「技術資料權利 - 非商業項目」條款 (b)(3) 小段所述之限制。

此處所含屬於商業產品和 / 或商業服務(如 FAR 2.101 所定義)的資料均為 NetApp, Inc. 所有。根據本協議提 供的所有 NetApp 技術資料和電腦軟體皆屬於商業性質,並且完全由私人出資開發。 美國政府對於該資料具有 非專屬、非轉讓、非轉授權、全球性、有限且不可撤銷的使用權限,僅限於美國政府為傳輸此資料所訂合約所允 許之範圍,並基於履行該合約之目的方可使用。除非本文另有規定,否則未經 NetApp Inc. 事前書面許可,不得 逕行使用、揭露、重製、修改、履行或展示該資料。美國政府授予國防部之許可權利,僅適用於 DFARS 條款 252.227-7015(b) (2014年2月) 所述權利。

商標資訊

NETAPP、NETAPP 標誌及 <http://www.netapp.com/TM> 所列之標章均為 NetApp, Inc. 的商標。文中所涉及的所 有其他公司或產品名稱,均為其各自所有者的商標,不得侵犯。